## 電子証明書利用マニュアル

(Google Chrome / Microsoft Edge利用時)

※本マニュアルの掲載画面は、お客さまの動作環境により一部実際の画面と異なる場合もございます。あらかじめご了承ください。

【電子証明書発行】

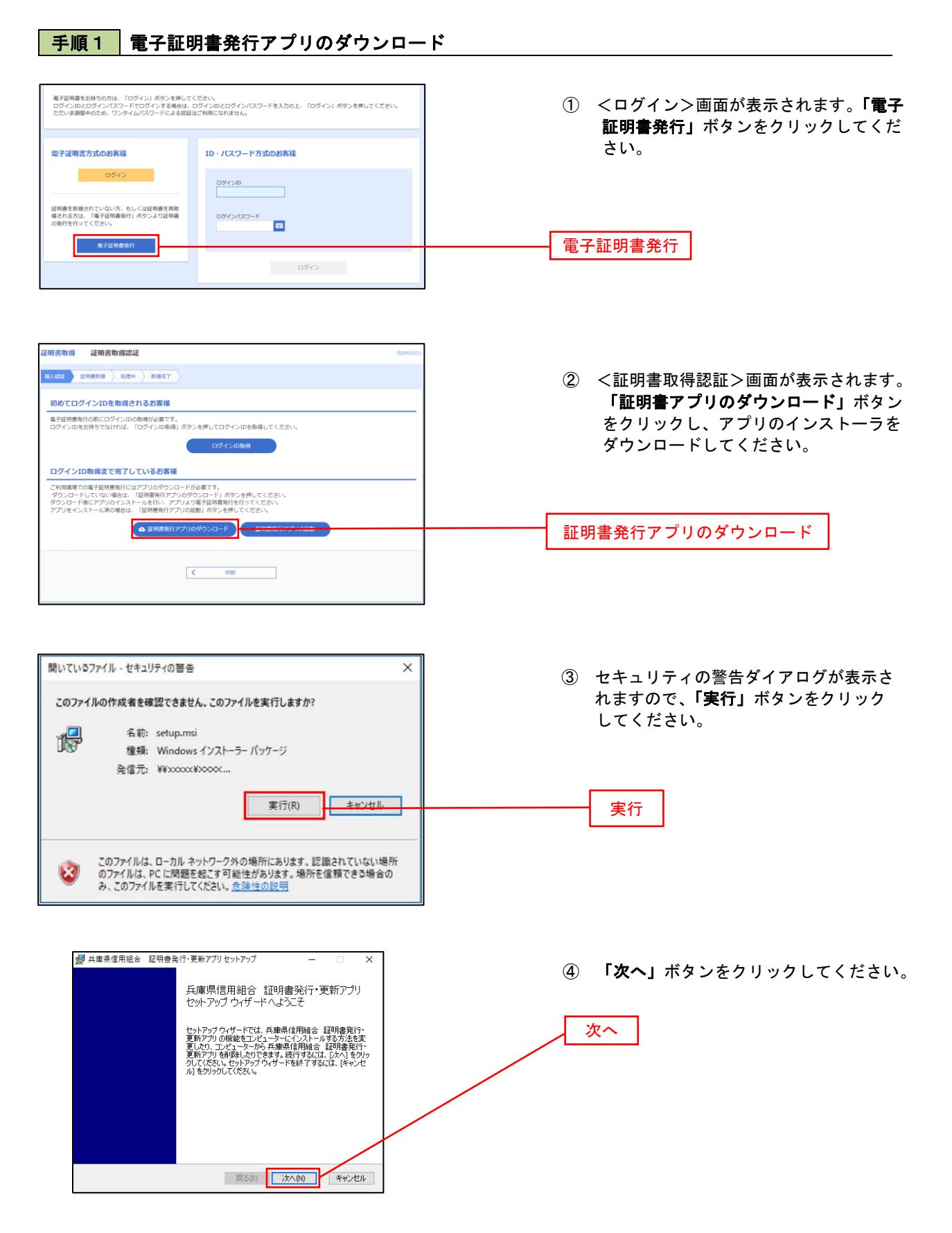

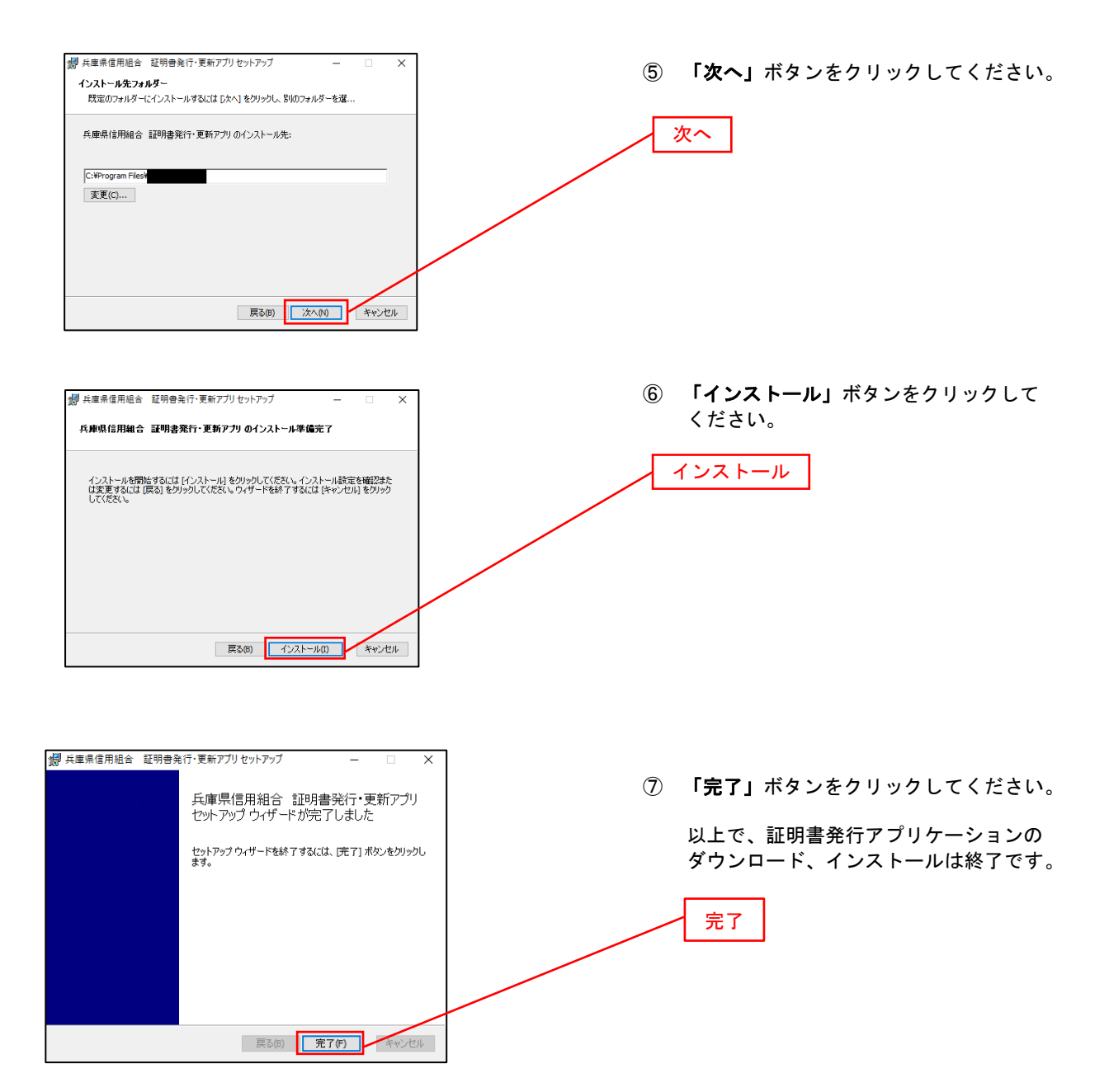

手順2 電子証明書取得認証

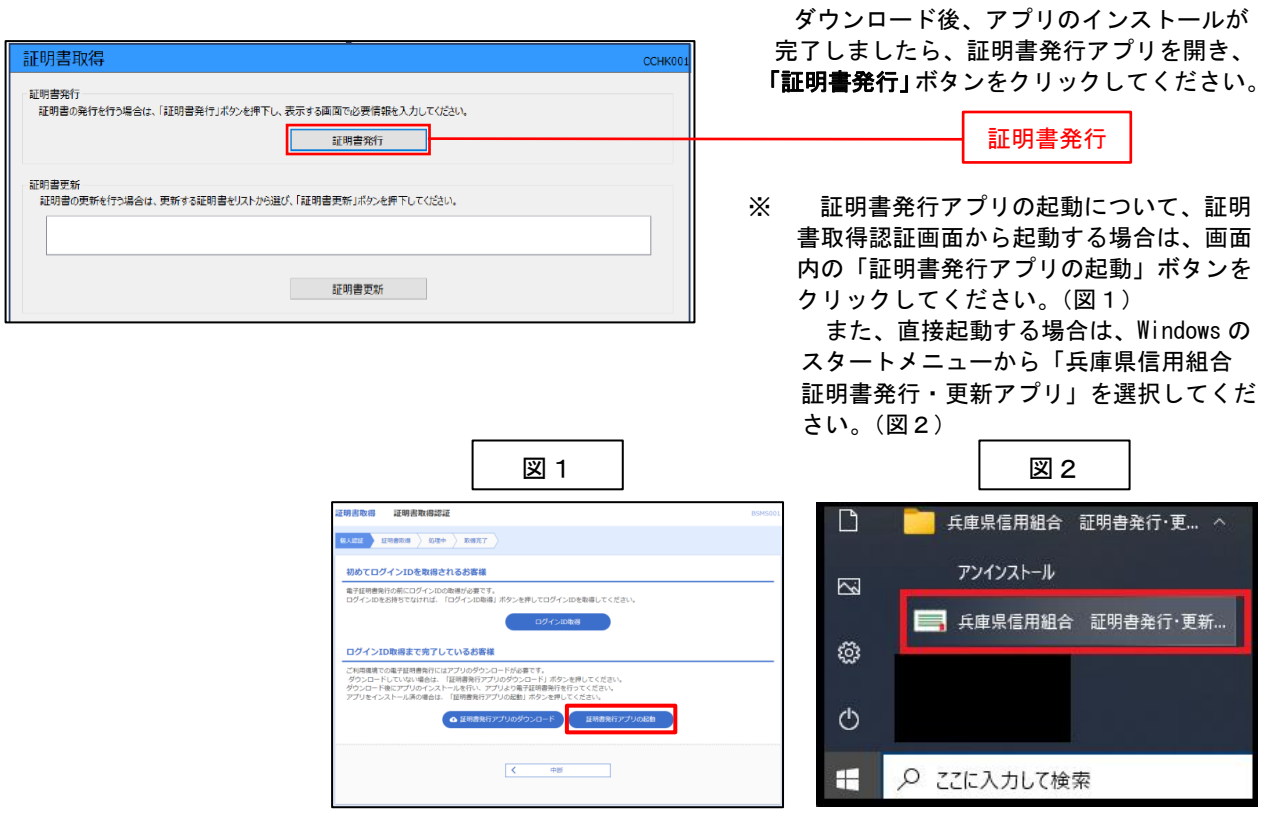

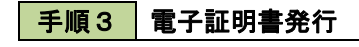

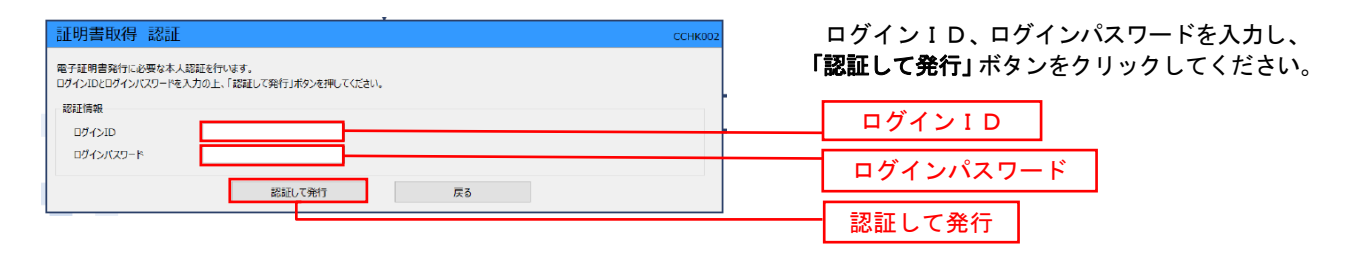

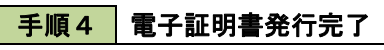

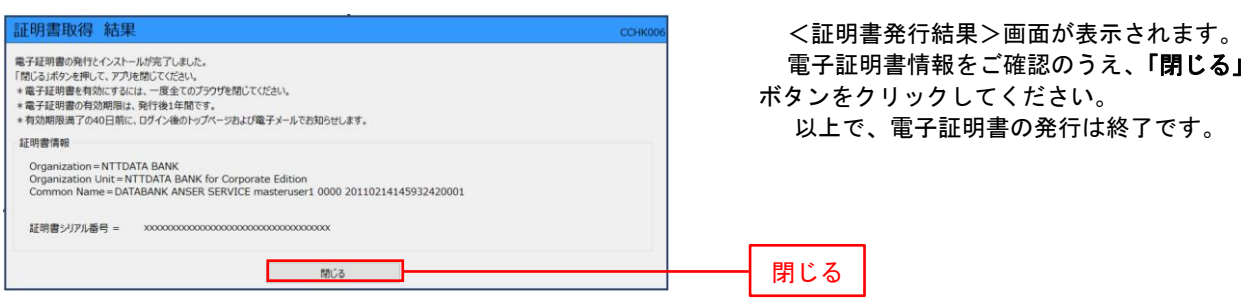

## 【電子証明書更新】

図1

## 手順1 電子証明書発行アプリの起動

## トップページ BTOPOOL AUT (?) NTT DATA銀行からのお知らせ ログイン脂歴 -<br>2009年09月30日 13時15分02秒<br>2009年09月29日 10時00分30秒<br>2009年09月20日 17時45分50秒 お知らせタイトル1  $\mathcal{L}^{\mathcal{L}}(\mathcal{L}^{\mathcal{L}})$  ,  $\mathcal{L}^{\mathcal{L}}(\mathcal{L}^{\mathcal{L}})$  ,  $\mathcal{L}^{\mathcal{L}}(\mathcal{L}^{\mathcal{L}})$ サーバメンテナンスのため、下記の日時にインターネットパンキングのサービス<br>を一時停止させていただきます。<br>サービスをご利用の皆様には、大変ご注意をおかけいたしますが、ご協力いただ<br>きますようお願い甲し上げます。 ■サービス停止期間<br>平成19年6月3日(月) 2:00 〜 6:00 **雷子評明書有効期限** ■本件に関するお問い会わせ先<br>NTTデータ銀行 インターネットバンキング担当<br>TEL 03-9999-9999<br>E-mailアドレス : xxx@xxx.jp<br>メンテナンス内容についてはこちら 2010年10月01日 10時10分30秒 2010年10月01日 10時10分30秒<br>夏秋する場合は、ご利用場でには明書発行アプリか<br>日の電子証明書夏新を行ってください。<br>証明書発行アプリのダウンロードしていない場合は、<br>「証明書発行アプリのダウンロード」ボタンを押して<br>ください。<br>メタンロード等にアプリのインストールを行い、アプ ください。<br>ダウンロード後にアプリのインストールを行い、アプ<br>リより電子証明書更新を行ってください。<br>電子証明書更新後は、ログイン画面から取引を継続し お知らせタイトル2 てくたさい。<br>アプリをインストール済の場合は、「証明書発行アプ<br>リの記動」ボタンを押してください。 お知らせます? ● 証明書発行アプリのダウンロード お知らせタイトル3<br>ペンストリー E明書発行アプリの記録 お知らせ本文3

トップページ内に電子証明書有効期限に かかるお知らせが表示されている場合は、 「証明書アプリの起動」ボタンをクリック してください。(図1)

証明書発行アプリの起動

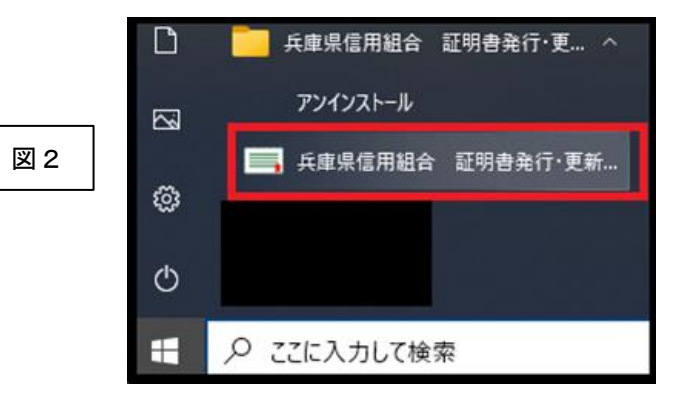

直接起動する場合は、Windows のスター トメニューから「兵庫県信用組合 証明書 発行・更新アプリ」を選択してください。 (図2)

図3

図4

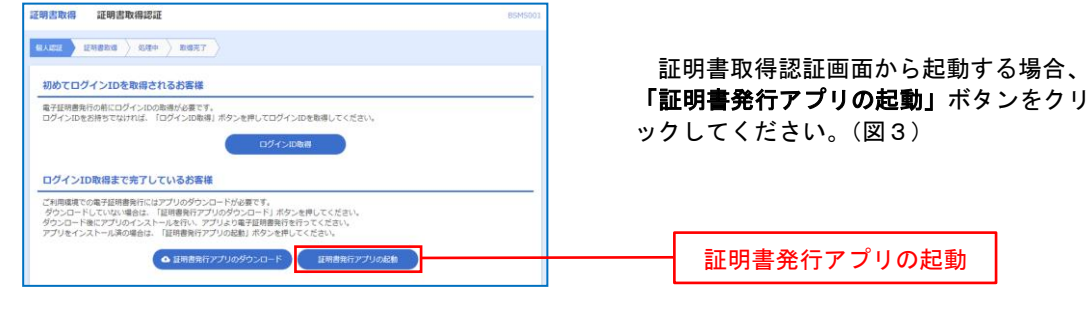

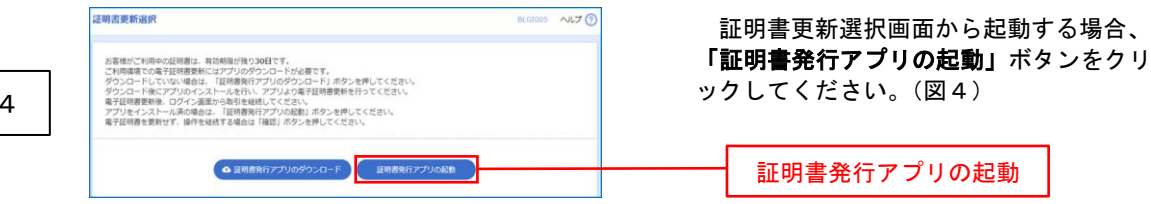

手順2 電子証明書更新

以下の操作は、電子証明書発行アプリ起動後の操作になります。

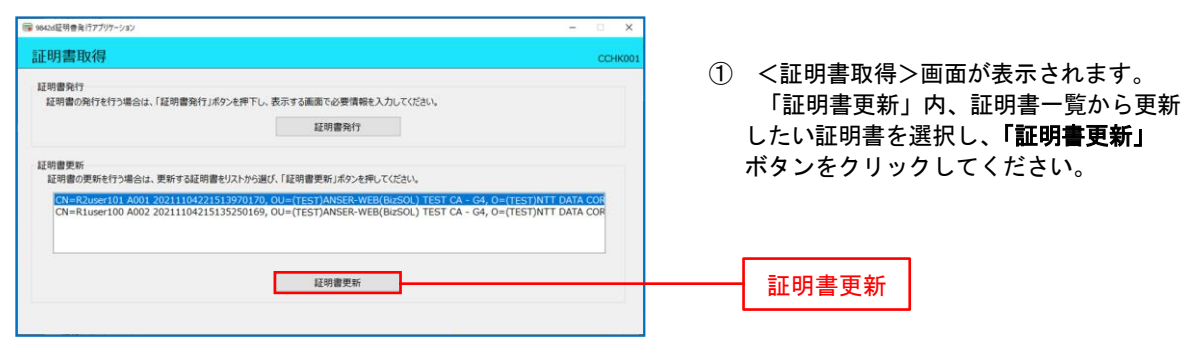

※ 証明書を選択時、選択した証明書の色が反転します。

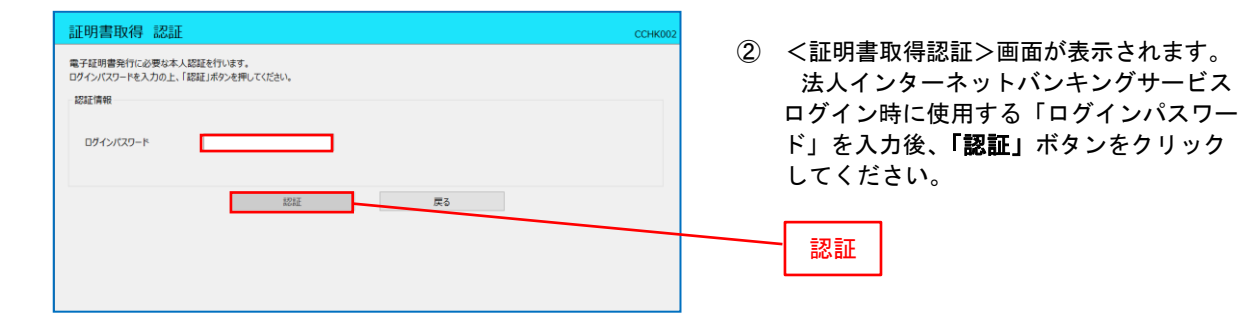

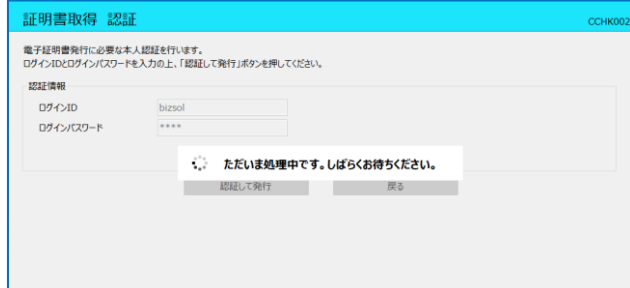

**マンの部のあります。** 

証明書取得 結果

証明書情報

電子経明書の発行とインストールが完了しました。<br>「閉じる」ポタと押して、アプルを閉じてください。<br>\*電子経明書を有効にするには、一度金でのブラウザを閉じてください。<br>\*電子経明書の有効期期は、発行後1年間です。<br>\*有効期間満了の40日間に、ログイン後のトップページおよび電子メールでお知らせします。

Organization = (9999)NTT DATA CORPORATION<br>Organization Unit = (9999)ANSER-WEB(BizSOL) TEST CA - G4<br>Common Name = logid031 A001 20200304153656560435 証明書シリアル番号 = 5b8e869e2bc4b2225302f34ada65184e

③ 証明書の取得が開始されます。

④ 証明書取得完了後、証明書取得結果画面 が表示されますので内容を確認後、「閉じる」 ボタンを押下してください。

閉じる

 ※ アプリケーションから証明書を取得後にそのままブラウザの操作を再開すると、 アプリケーションがログインを行っているためブラウザ側はエラーになります。 エラーが発生した場合はブラウザ画面とアプリケーションを一度閉じて、 再度ログイン画面よりログインしてください。